Backhaus.digital

# **xSelling.tab**

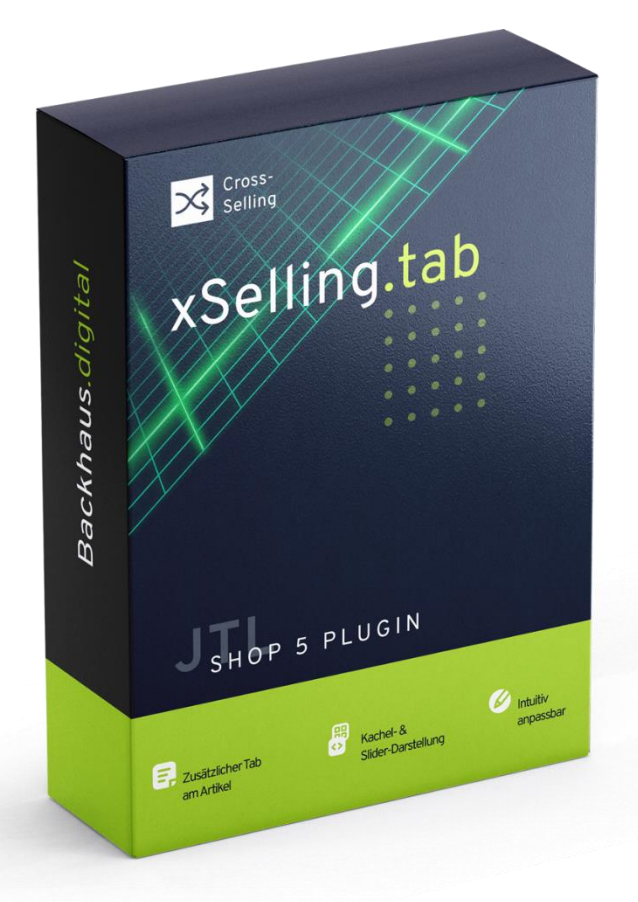

## **JTL-Shop 5 Plugin**

Cross-Selling Tab am Artikel Dokumentation Plugin-Version: 1.1.2

## Backhaus.digital

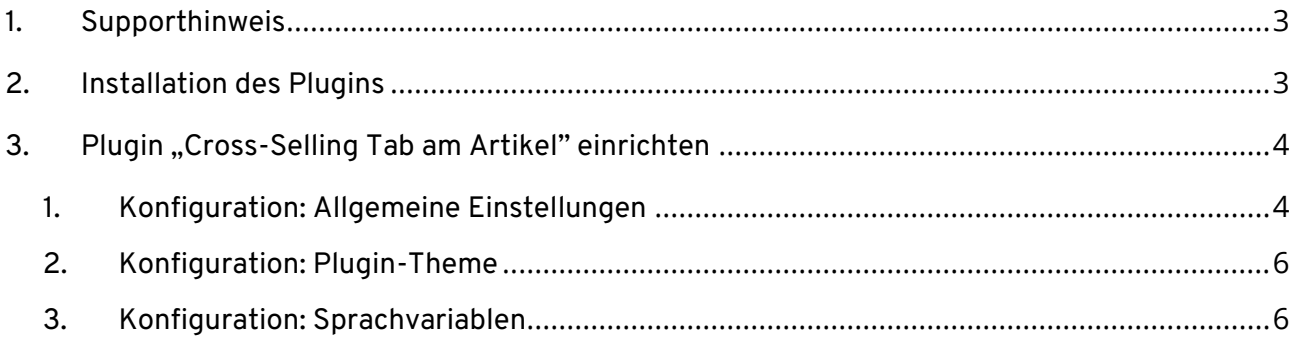

## **Wozu dient das Plugin?**

Dieses Plugin hilft Ihnen dabei, Ihre Kunden direkt auf der Artikeldetailseite über Cross-Selling-Angebote zu informieren. Dies ist besonders hilfreich, wenn die Artikel sich gegenseitig ergänzen und Ihre Kunden möglichst alle Artikel zusammen kaufen wollen. Die Cross-Selling-Artikel werden durch dieses Plugin innerhalb eines Tabs namens "Zubehör" angezeigt, direkt neben der Beschreibung des Produkts. Dieses Zubehör-Tab kann je nach Wunsch auch visuell besonders hervorgehoben werden. Ihre Kunden erhalten durch das Verwenden des Plugins eine übersichtliche, an das Shop-Layout angepasste Anzeige, welche zu weiteren Käufen anregt.

## <span id="page-2-0"></span>**1. Supporthinweis**

Sollten Sie erweiterte Unterstützung bei der **Installation oder Einrichtung** unseres Plugins benötigen, melden Sie sich gerne per E-Mail unter [support@backhaus.digital.](mailto:support@backhaus.digital) Wir werden uns schnellstmöglich um Ihr Anliegen kümmern.

## <span id="page-2-1"></span>**2. Installation des Plugins**

Es gibt mehrere Möglichkeiten JTL 5 Plugins zu installieren. Die gängigste Methode ist die Verwendung des Plugin-Managers, der in der JTL 5 Shop-Software enthalten ist. Mit dem Plugin-Manager können Sie sowohl kostenlose als auch kommerzielle Plugins installieren.

| $\frac{1}{2}$ Shop         | $\ll$ | $\circ$ $\bullet$<br>Favoriten<br>Q Suchbegriff<br>Deutsch                                                                                                    |
|----------------------------|-------|----------------------------------------------------------------------------------------------------|
| <b>CONTRACTIONS</b>        |       |                                                                                                    |
| Bestellungen               |       |                                                                                                    |
| Aktionen                   |       | 亭<br>☆<br>Plugin-Manager<br>Plugins erweitern den Funktionsumfang von JTL-Shop, ohne den Kern zu verändern. Im JTL-Extension Store finden Sie zahlreiche Erweiterungen für Ihren Shop. Aktive Plugins können jederzeit deaktiviert bzw. |
| Statistiken                |       | komplett deinstalliert werden. Bitte installieren Sie keine Plugins, deren Ursprung Ihnen nicht bekannt ist.<br>Sicherheitshinweis: Plugins haben Zugriff auf die gesamte Datenbank von JTL-Shop.                                       |
| Berichte                   |       |                                                                                                    |
| A DARSTELLUNG              |       | Probleme <b>D</b><br>Aktiviert <b>B</b><br>Deaktiviert <b>2</b><br>Vorhanden <b>O</b><br>Fehlerhaft <b>O</b><br>Upload                                                                                                    |
| <b>OnPage Composer</b>     |       |                                                                                                    |
| Standardansichten          |       | ×                                                                                                    |
| Standardelemente           |       |                                                                                                    |
| Eigene Inhalte             |       | Dateien hierher ziehen                                                                                                    |
| Einstellungen              |       | (oder klicken um Datei auszuwählen)                                                                                                    |
| $5 -$ PLUGINS              |       |                                                                                                    |
| Plugin-Manager             |       | Datei auswählen<br>Auswählen                                                                                                    |
| <b>JTL-Extension Store</b> |       |                                                                                                    |
| Meine Käufe                |       |                                                                                                    |

*Abbildung 1: JTL Plugin Manager*

Um den Plugin-Manager zu verwenden, öffnen Sie die JTL 5 Shop Software und gehen Sie in das Menü "Plugins". Wählen Sie dann "Plugin-Manager" Der Plugin-Manager wird geöffnet und Sie sehen eine Liste aller installierten Plugins. Um ein neues Plugin zu installieren, klicken Sie auf die Schaltfläche "Plugin hochladen" und wählen dann das Plugin aus dem Dateisystem Ihres Computers aus.

Die Alternative ist die Installation über den Menüpunkt "Meine Käufe" im Plugin-Bereich des Shop-Backends. Hier können Sie die von Ihnen dem Shop zugewiesenen JTL-Plugins einsehen und direkt, ohne manuellen Upload, installieren.

Der Plugin-Manager kann auch zum Aktualisieren von Plugins verwendet werden. Um ein Plugin zu aktualisieren, klicken Sie auf die Schaltfläche "Aktualisieren" und wählen dann das Plugin aus dem Dateisystem Ihres Computers aus.

#### **Hinweis**

Dieses Plugin setzt einige getätigte Einstellungen in Ihrer JTL-Wawi voraus. Diese sind:

- Eine Artikelbeschreibung am Hauptprodukt
- Mindestens eine Cross-Selling-Gruppe für das Hauptprodukt

Für Informationen zur Einrichtung empfehlen wir die offiziellen JTL-Tutorials unter [https://guide.jtl-software.de/jtl-wawi/.](https://guide.jtl-software.de/jtl-wawi/)

## <span id="page-3-0"></span>**3. Plugin "Cross-Selling Tab am Artikel" einrichten**

Über den Einstellungsbereich des Plugins lässt sich das Aussehen und Verhalten des Plugins speziell für Ihren JTL-Shop anpassen. Klicken Sie dazu nach der Installation des Plugins in Ihrem JTL-Backend einfach auf "Installierte Plugins" -> "Cross-Selling Tab am Artikel".

### <span id="page-3-1"></span>**1. Konfiguration: Allgemeine Einstellungen**

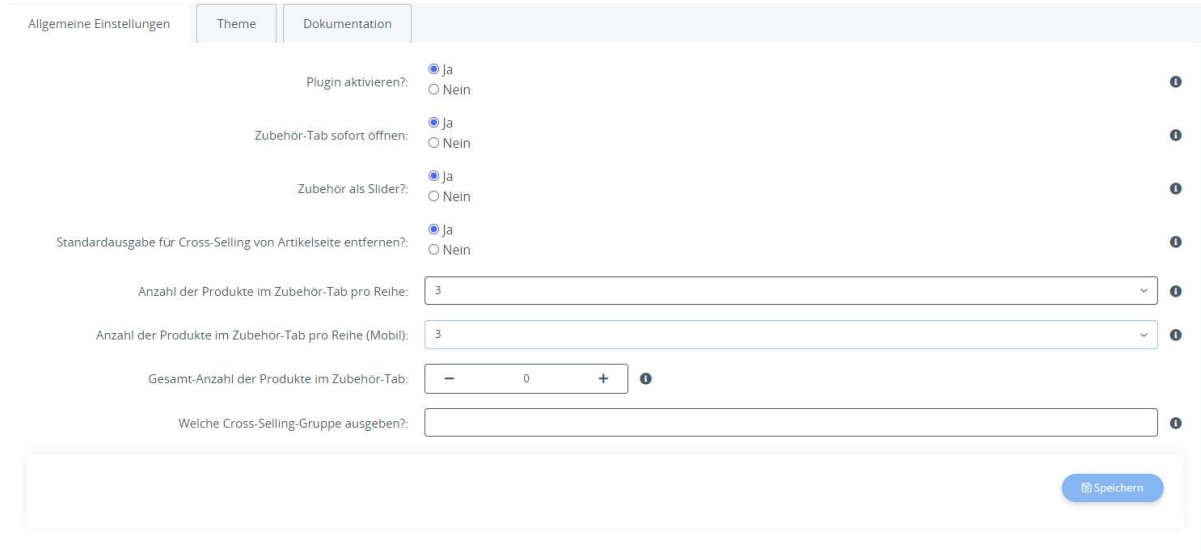

#### Abbildung 2: Allgemeine Einstellungen

#### **Was bedeuten die einzelnen Optionen?**

#### *Plugin aktivieren?*

Aktiviert die Anzeige des "Zubehör"-Tabs im Frontend und die Logik des Plugins im Backend. Dies ist hilfreich, falls sie das Plugin nur temporär deaktivieren möchten.

#### *Zubehör-Tab sofort öffnen?*

Zeigt den Inhalt des Zubehör-Tab direkt nach Laden der Produktseite an, anstatt zuerst die Produktbeschreibung zu öffnen.

#### *Zubehör als Slider?*

Zeigt die Zubehör-Produkte innerhalb des Tabs in einem JTL-Product-Slider an. Bei 'Nein' werden die Produkte in einem Kachel-Muster aufgelistet.

#### *Standardausgabe für Cross-Selling von Artikelseite entfernen?*

Hiermit wird die redundante Standardausgabe für Cross-Selling-Artikel im JTL-Template deaktiviert.

#### *Anzahl der Produkte im Zubehör-Tab pro Reihe*

Skaliert die Größe der Produkte im Zubehör-Tab basierend auf Anzahl pro Reihe (Zubehör darf nicht als Slider angezeigt werden).

#### *Anzahl der Produkte im Zubehör-Tab pro Reihe (Mobil)*

Skaliert die Größe der Produkte im Zubehör-Tab basierend auf Anzahl pro Reihe (Zubehör darf nicht als Slider angezeigt werden). Gilt nur für die Ansicht auf Mobilgeräten.

#### *Gesamt-Anzahl der Produkte im Zubehör-Tab*

Bestimmt Gesamt-Anzahl der Produkte im Zubehör-Tab (0 = alle Produkte aus der Wawi-Cross-Selling-Gruppe).

#### *Welche Cross-Selling-Gruppe ausgeben?*

Gibt an, welche dem Produkt zugehörige Cross-Selling-Gruppe aus der Wawi ausgegeben werden soll. Sie können das Textfeld auch leer lassen, um alle auszugeben.

## <span id="page-5-0"></span>**2. Konfiguration: Plugin-Theme**

Neben den Einstellungsoptionen können Sie auch Anpassungen am Aussehen des Tabs vornehmen.

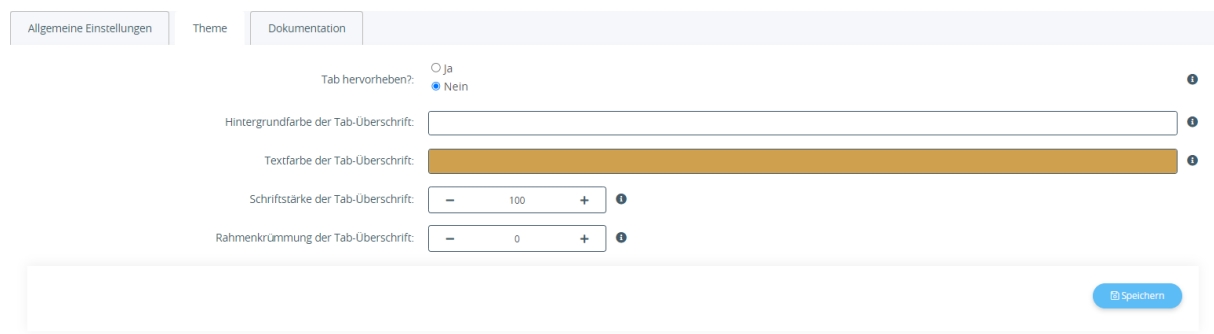

*Abbildung 3: Plugin-Theme Einstellungen*

#### **Was bedeuten die einzelnen Optionen?**

#### *Tab hervorheben?*

Aktiviert die visuelle Hervorhebung des Zubehör-Tabs. Bei "Ja" werden die Werte der nachfolgenden Theme-Optionen verwendet.

#### *Hintergrundfarbe der Tab-Überschrift*

Bestimmt die Farbe für den Hintergrund der Tab-Überschrift "Zubehör".

#### *Textfarbe der Tab-Überschrift*

Bestimmt die Textfarbe für die Überschrift des Zubehör-Tabs.

#### *Schriftstärke der Tab-Überschrift*

Bestimmt die Schriftstärke für die Überschrift des Zubehör-Tabs. Gültige Werte liegen gewöhnlich zwischen 100-900. Falls Sie keine Änderungen sehen, kann Ihre im Shop gewählte Schriftart diese Eigenschaft nicht dynamisch ändern.

#### *Rahmenkrümmung der Tab-Überschrift*

Bestimmt die Krümmung des Rahmenbogens der Tab-Überschrift in Pixel. Wählen Sie 0, um einen rechteckigen Rahmen zu erhalten.

#### <span id="page-5-1"></span>**3. Konfiguration: Sprachvariablen**

#### *bd\_xselling\_tab\_lvar\_title*

Anzuzeigender Titel für den Zubehör-Tab.